# **Remote Access to PeopleSoft Application Web VPN Installation & Access Instructions**

## **What Will You Need Before Installing VPN?**

- $\checkmark$  PC running with Window 7, Windows XP, Windows Vista, or Mac
- $\checkmark$  Recommend using web browser Internet Explorer 7.0 or higher
- $\checkmark$  Can also use Safari 4.0.5 if using a Mac
- $\checkmark$  Active Internet connection
- $\checkmark$  Howard Email address

#### **Deleting Cache - You should routinely delete your cache files to avoid errors**

- **Internet Explorer:** On the Internet Explorer (IE) menu bar, select Tools, then Internet Options. In the Temporary Internet files section of the Internet Options panel, click the **Delete Files** button and select all the options. Click **Delete** in the Delete Browsing History pop-up box, and then click **OK** again.
- **Safari (Mac):** On the Safari menu bar, select **History**, then select **Delete history** and then click **OK** again.

### **Following are the instructions for Installing and Connecting to PeopleSoft with the Howard Web VPN (Virtual Private Network)**

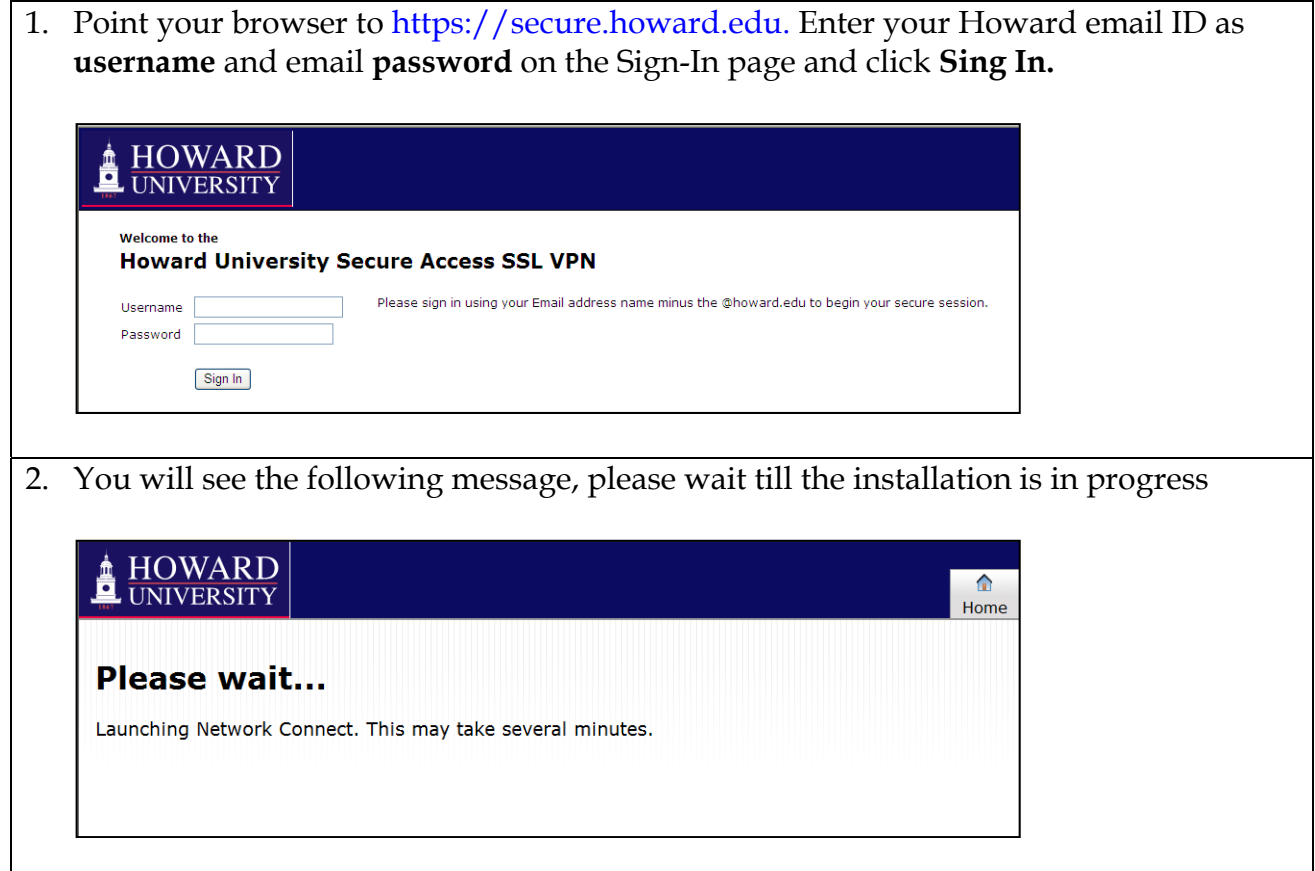

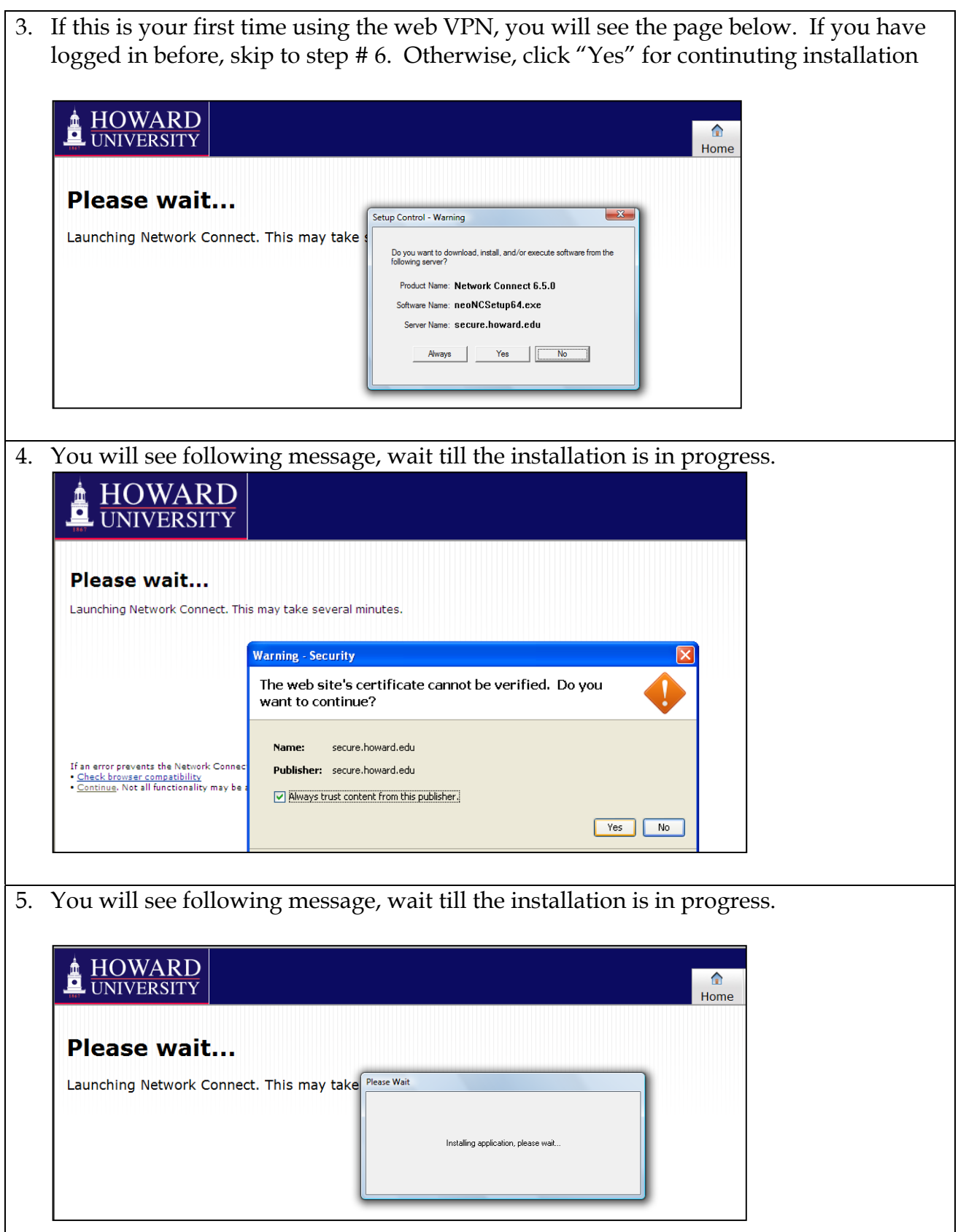

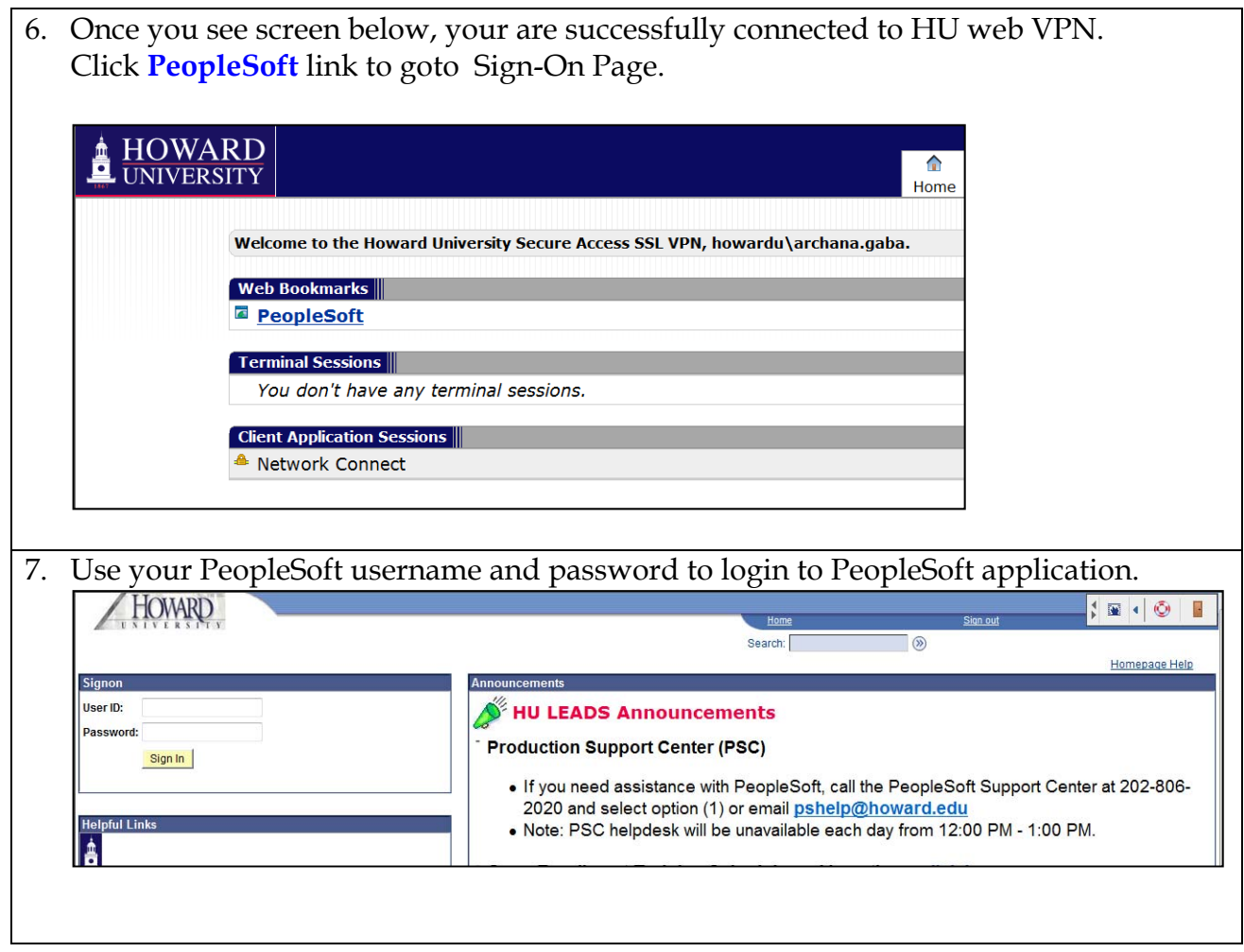

#### **Not Able to Connect and Need Help?**

If you need assistance with VPN, call the PeopleSoft Support Center at 202-806-2020, option (2).